<span id="page-0-0"></span>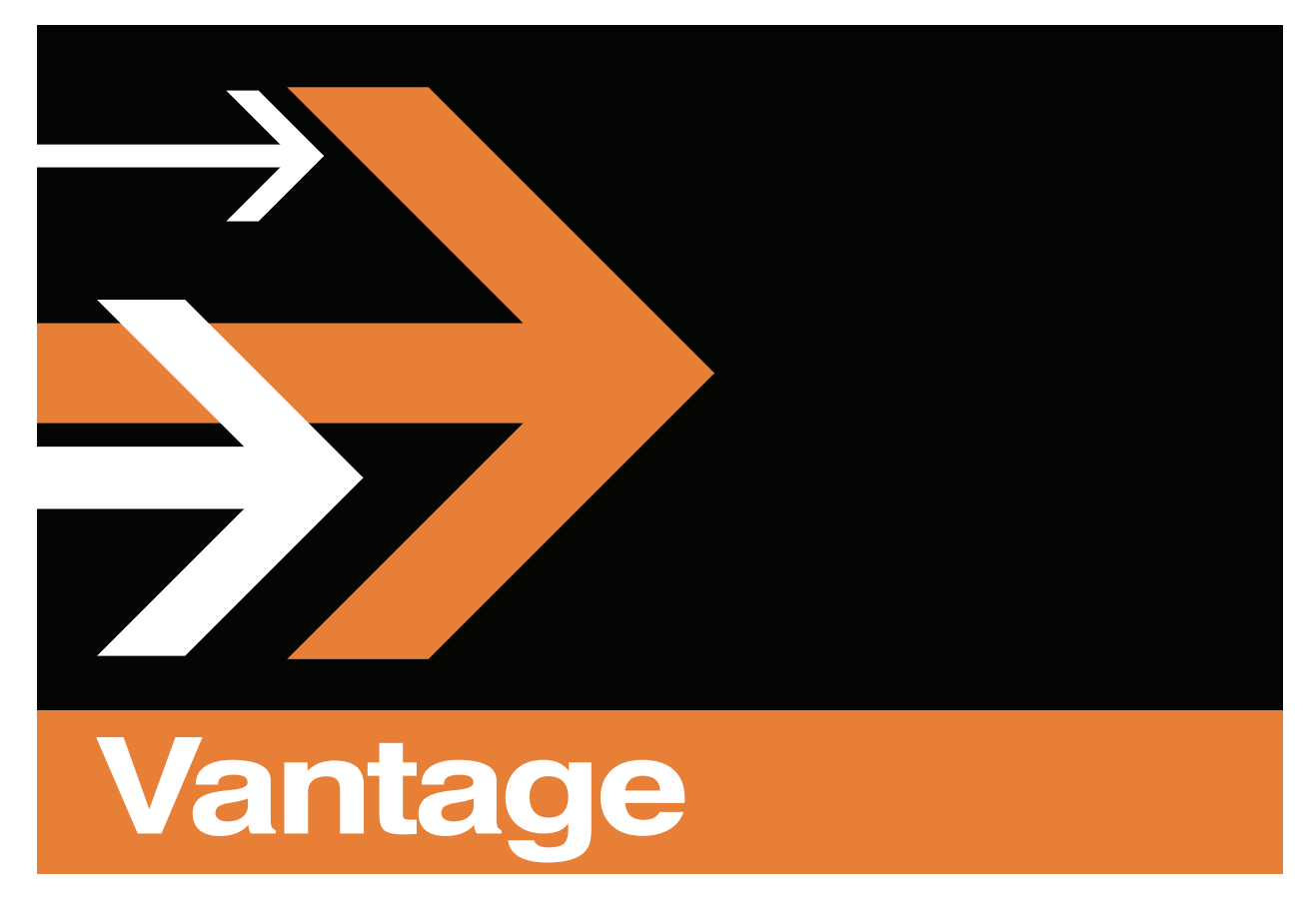

# Lightspeed G-Series Server Guide

Serial #

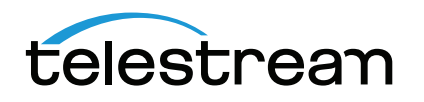

**2**

# <span id="page-1-0"></span>**Copyrights and Trademark Notices**

**Telestream**. Copyright © 10/18/21 Telestream, LLC and its Affiliates. All rights reserved. No part of this publication may be reproduced, transmitted, transcribed, altered, or translated into any languages without written permission of Telestream, LLC. Information and specifications in this document are subject to change without notice and do not represent a commitment on the part of Telestream. Specifications subject to change without notice.

Telestream, CaptionMaker, Cerify, DIVA, Episode, Flip4Mac, FlipFactory, Flip Player, GraphicsFactory, Kumulate, Lightspeed, MetaFlip, Post Producer, ScreenFlow, Switch, Tempo, TrafficManager, Vantage, VOD Producer, and Wirecast are registered trademarks and Aurora, ContentAgent, Cricket, e-Captioning, Inspector, iQ, iVMS, iVMS ASM, MacCaption, Pipeline, Sentry, Surveyor, Vantage Cloud Port, CaptureVU, FlexVU, PRISM, Sentry, Stay Genlock, Aurora, and Vidchecker are trademarks of Telestream, LLC and its Affiliates. All other trademarks are the property of their respective owners.

**Microsoft**. Microsoft, Windows NT|2000|XP|XP Professional|Server 2003|Server 2008 |Server 2012, Windows 7, Windows 8, Media Player, Media Encoder, .Net, Internet Explorer, SQL Server 2005|2008|Server 2012, and Windows Media Technologies are trademarks of Microsoft Corporation.

Other brands, product names, and company names are trademarks of their respective holders, and are used for identification purposes only.

# <span id="page-1-1"></span>**MPEG Disclaimers**

### <span id="page-1-2"></span>**MPEGLA MPEG2 Patent**

ANY USE OF THIS PRODUCT IN ANY MANNER OTHER THAN PERSONAL USE THAT COMPLIES WITH THE MPEG-2 STANDARD FOR ENCODING VIDEO INFORMATION FOR PACKAGED MEDIA IS EXPRESSLY PROHIBITED WITHOUT A LICENSE UNDER APPLICABLE PATENTS IN THE MPEG-2 PATENT PORTFOLIO, WHICH LICENSE IS AVAILABLE FROM MPEG LA, LLC, 4600 S. Ulster Street, Suite 400, Denver, Colorado 80237 U.S.A.

### <span id="page-1-3"></span>**MPEGLA MPEG4 VISUAL**

THIS PRODUCT IS LICENSED UNDER THE MPEG-4 VISUAL PATENT PORTFOLIO LICENSE FOR THE PERSONAL AND NON-COMMERCIAL USE OF A CONSUMER FOR (i) ENCODING VIDEO IN COMPLIANCE WITH THE MPEG-4 VISUAL STANDARD ("MPEG-4 VIDEO") AND/ OR (ii) DECODING MPEG-4 VIDEO THAT WAS ENCODED BY A CONSUMER ENGAGED IN A PERSONAL AND NON-COMMERCIAL ACTIVITY AND/OR WAS OBTAINED FROM A VIDEO PROVIDER LICENSE IS GRANTED OR SHALL BE IMPLIED FOR ANY OTHER USE. ADDITIONAL INFORMATION INCLUDING THAT RELATING TO PROMOTIONAL, INTERNAL AND COMMERCIAL USES AND LICENSING MAY BE OBTAINED FROM MPEG LA, LLC. SEE HTTP://WWW.MPEGLA.COM.

## <span id="page-2-0"></span>**MPEGLA AVC**

THIS PRODUCT IS LICENSED UNDER THE AVC PATENT PORTFOLIO LICENSE FOR THE PERSONAL USE OF A CONSUMER OR OTHER USES IN WHICH IT DOES NOT RECEIVE REMUNERATION TO (i) ENCODE VIDEO IN COMPLIANCE WITH THE AVC STANDARD ("AVC VIDEO") AND/OR (ii) DECODE AVC VIDEO THAT WAS ENCODED BY A CONSUMER ENGAGED IN A PERSONAL ACTIVITY AND/OR WAS OBTAINED FROM A VIDEO PROVIDER LICENSED TO PROVIDE AVC VIDEO. NO LICENSE IS GRANTED OR SHALL BE IMPLIED FOR ANY OTHER USE. ADDITIONAL INFORMATION MAY BE OBTAINED FROM MPEG LA, L.L.C. SEE HTTP://WWW.MPEGLA.COM.

### <span id="page-2-1"></span>**MPEG4 SYSTEMS**

THIS PRODUCT IS LICENSED UNDER THE MPEG-4 SYSTEMS PATENT PORTFOLIO LICENSE FOR ENCODING IN COMPLIANCE WITH THE MPEG-4 SYSTEMS STANDARD, EXCEPT THAT AN ADDITIONAL LICENSE AND PAYMENT OF ROYALTIES ARE NECESSARY FOR ENCODING IN CONNECTION WITH (i) DATA STORED OR REPLICATED IN PHYSICAL MEDIA WHICH IS PAID FOR ON A TITLE BY TITLE BASIS AND/OR (ii) DATA WHICH IS PAID FOR ON A TITLE BY TITLE BASIS AND IS TRANSMITTED TO AN END USER FOR PERMANENT STORAGE AND/OR USE. SUCH ADDITIONAL LICENSE MAY BE OBTAINED FROM MPEG LA, LLC. SEE HTTP://WWW.MPEGLA.COM FOR ADDITIONAL DETAILS.

# <span id="page-2-2"></span>**Limited Warranty and Disclaimers**

Telestream, LLC (the Company) warrants to the original registered end user that the product will perform as stated below for a period of one (1) year from the date of shipment from factory:

Hardware and Media—The Product hardware components, if any, including equipment supplied but not manufactured by the Company but NOT including any third party equipment that has been substituted by the Distributor for such equipment (the "Hardware"), will be free from defects in materials and workmanship under normal operating conditions and use.

### <span id="page-2-3"></span>**Warranty Remedies**

Your sole remedies under this limited warranty are as follows:

Hardware and Media—The Company will either repair or replace (at its option) any defective Hardware component or part, or Software Media, with new or like new Hardware components or Software Media. Components may not be necessarily the same, but will be of equivalent operation and quality.

### <span id="page-2-4"></span>**Software Updates**

Except as may be provided in a separate agreement between Telestream and You, if any, Telestream is under no obligation to maintain or support the Software and

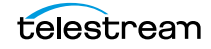

Telestream has no obligation to furnish you with any further assistance, technical support, documentation, software, update, upgrades, or information of any nature or kind.

### <span id="page-3-0"></span>**Restrictions and Conditions of Limited Warranty**

This Limited Warranty will be void and of no force and effect if (i) Product Hardware or Software Media, or any part thereof, is damaged due to abuse, misuse, alteration, neglect, or shipping, or as a result of service or modification by a party other than the Company, or (ii) Software is modified without the written consent of the Company.

### <span id="page-3-1"></span>**Limitations of Warranties**

THE EXPRESS WARRANTIES SET FORTH IN THIS AGREEMENT ARE IN LIEU OF ALL OTHER WARRANTIES, EXPRESS OR IMPLIED, INCLUDING, WITHOUT LIMITATION, ANY WARRANTIES OF MERCHANTABILITY OR FITNESS FOR A PARTICULAR PURPOSE. No oral or written information or advice given by the Company, its distributors, dealers or agents, shall increase the scope of this Limited Warranty or create any new warranties.

Geographical Limitation of Warranty—This limited warranty is valid only within the country in which the Product is purchased/licensed.

Limitations on Remedies—YOUR EXCLUSIVE REMEDIES, AND THE ENTIRE LIABILITY OF TELESTREAM, LLC WITH RESPECT TO THE PRODUCT, SHALL BE AS STATED IN THIS LIMITED WARRANTY. Your sole and exclusive remedy for any and all breaches of any Limited Warranty by the Company shall be the recovery of reasonable damages which, in the aggregate, shall not exceed the total amount of the combined license fee and purchase price paid by you for the Product.

### <span id="page-3-2"></span>**Damages**

TELESTREAM, LLC SHALL NOT BE LIABLE TO YOU FOR ANY DAMAGES, INCLUDING ANY LOST PROFITS, LOST SAVINGS, OR OTHER INCIDENTAL OR CONSEQUENTIAL DAMAGES ARISING OUT OF YOUR USE OR INABILITY TO USE THE PRODUCT, OR THE BREACH OF ANY EXPRESS OR IMPLIED WARRANTY, EVEN IF THE COMPANY HAS BEEN ADVISED OF THE POSSIBILITY OF THOSE DAMAGES, OR ANY REMEDY PROVIDED FAILS OF ITS ESSENTIAL PURPOSE.

Further information regarding this limited warranty may be obtained by writing: Telestream 848 Gold Flat Road Nevada City, CA 95959 USA

You can call Telestream via telephone at (530) 470-1300.

Part number: 314020

Date: October 2021

# **Contents**

#### **[Lightspeed G-Series Server Guide](#page-0-0) 1**

[Copyrights and Trademark Notices](#page-1-0) **2** [MPEG Disclaimers](#page-1-1) **2** [MPEGLA MPEG2 Patent](#page-1-2) **2** [MPEGLA MPEG4 VISUAL](#page-1-3) **2** [MPEGLA AVC](#page-2-0) **3** [MPEG4 SYSTEMS](#page-2-1) **3** [Limited Warranty and Disclaimers](#page-2-2) **3** [Warranty Remedies](#page-2-3) **3** [Software Updates](#page-2-4) **3** [Restrictions and Conditions of Limited Warranty](#page-3-0) **4** [Limitations of Warranties](#page-3-1) **4** [Damages](#page-3-2) **4**

#### **[Safety Information](#page-6-0) 7**

[Safety Terms](#page-7-0) **8** [General Precautions to Avoid Injury](#page-7-1) **8** [General Precautions to Avoid Property Damage](#page-7-2) **8** [Avoiding Electrostatic Discharge](#page-7-3) **8**

#### **[Technical Specifications](#page-10-0) 11**

[Lightspeed G-Series Server Hardware](#page-11-0) **12** [System Power](#page-12-0) **13** [Drives](#page-12-1) **13** [Front Control Panel](#page-13-0) **14** [Cooling System](#page-13-1) **14** [GPU](#page-13-2) **14** [Expansion Input Card Slots](#page-13-3) **14** [Front Panel](#page-14-0) **15** [Front Panel Features](#page-14-1) **15** [LEDs \(left to right\)](#page-14-2) **15** [UID Button \(left\)](#page-14-3) **15**

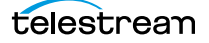

```
Power On/Off Button (right) 15
      USB Ports 15
      Drives 16
Rear Panel 16
Power Requirements 16
```
#### **[Server Installation and Maintenance](#page-18-0) 19**

[Installing the Server](#page-19-0) **20** [Unpacking the Server](#page-19-1) **20** [Rack Installation](#page-20-0) **21** [Assembling the Rails](#page-20-1) **21** [Installing Outer Rails into the Rack](#page-21-0) **22** [Installation in Round Hole Rack](#page-22-0) **23** [Installation in Square Hole Rack](#page-22-1) **23** [Installing the Server in the Rack](#page-20-2) **24** [Making Connections](#page-24-0) **25** [Data and Signal Connections](#page-24-1) **25** [Power Connections](#page-24-2) **25** [Managing the Operating System](#page-26-0) **27** [Microsoft Activation Key](#page-26-1) **27** [Microsoft Updates](#page-26-2) **27** [Windows User ID and Password](#page-26-3) **27** [Maintaining the Server](#page-27-0) **28** [Performance Tuning the Lightspeed Server](#page-28-0) **29** [Backing up the Lightspeed Server](#page-29-0) **30** [Managing the Lightspeed Server](#page-30-0) **31** [Updating the BIOS or IPMI for Lightspeed G-Series Servers](#page-31-0) **32** [Pre-installation Requirements](#page-31-1) **32** [Updating the Chipset and VGA Drivers](#page-31-2) **32** [Driver Installation](#page-33-0) **34** [Installing the BIOS and IPMI](#page-35-0) **36** [Installing New or Replacement Hard Drives](#page-37-0) **38** [Rebuilding the Lightspeed RAID](#page-38-0) **39** [Replacing Power Supplies](#page-38-1) **39** [Replacing the Power Supply](#page-39-0) **40** [Obtaining Support | Information | Assistance](#page-40-0) **41** [Return Material Authorization \(RMA\) Procedure](#page-41-0) **42**

#### **[Lightspeed Server Faceplate Installation](#page-42-0) 43**

[Installation Overview](#page-43-0) **44** [Installation Procedure](#page-43-1) **44**

# <span id="page-6-0"></span>**Safety Information**

Observe all safety precautions listed within this document to avoid injury and prevent damage to this product or any product connected to it. To avoid any hazardous conditions, use this product only as specified.

#### **Topics**

- [Safety Terms](#page-7-0)
- [General Precautions to Avoid Injury](#page-7-1)
- [General Precautions to Avoid Property Damage](#page-7-2)
- **[Avoiding Electrostatic Discharge](#page-7-3)**

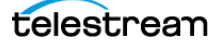

# <span id="page-7-0"></span>**Safety Terms**

Safety statements throughout this document are identified as follows:

**WARNING:** Warning statements indicate conditions that could result in injury or loss of life and describe how to avoid them.

**CAUTION:** Caution statements indicate conditions that could result in damage to this product or other property and describe how to avoid these problems.

# <span id="page-7-1"></span>**General Precautions to Avoid Injury**

**WARNING:** Do not operate in wet or damp environments or outside recommended operating conditions. This product is intended for indoor use.

**WARNING:** Use only the power supply specified for this product with a properly grounded power outlet.

**WARNING:** Do not operate this product in an explosive atmosphere.

**WARNING:** Do not operate this product if it is damaged. Have a qualified service person inspect damaged equipment before use.

# <span id="page-7-2"></span>**General Precautions to Avoid Property Damage**

**CAUTION:** Excessive electrostatic discharge may damage some components. Take precautions against electrostatic discharge.

**CAUTION:** Use care in handling. Delicate connectors can be easily damaged.

**CAUTION:** Provide proper ventilation to prevent the product from overheating.

# <span id="page-7-3"></span>**Avoiding Electrostatic Discharge**

Electrostatic discharge (ESD) damage, which can occur whenever electronic components are improperly handled, results in complete or intermittent failures.

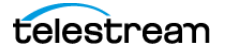

Telestream recommends using an ESD-preventive strap whenever you are handling Telestream equipment or one of its components.

**CAUTION:** Whenever using an ESD-preventive wrist or ankle strap, ensure that it makes good skin contact. Connect the equipment end of the connection cord to an ESD connection socket if one is available or to bare metal on the rack.

Periodically check the resistance value of the ESD strap. The measurement should be between 1 and 10 megohms.

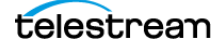

#### 10 | Safety Information

Avoiding Electrostatic Discharge

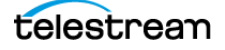

# <span id="page-10-1"></span><span id="page-10-0"></span>**Technical Specifications**

Lightspeed Servers are high-performance Windows servers configured specially for media processing using Telestream Vantage® products. This chapter provides Telestream's Lightspeed G-Series Servers technical specifications.

#### **Topics**

- [Lightspeed G-Series Server Hardware](#page-11-0)
- [System Power](#page-12-0)
- **[Drives](#page-12-1)**
- [Front Control Panel](#page-13-0)
- [Cooling System](#page-13-1)
- [GPU](#page-13-2)
- **[Expansion Input Card Slots](#page-13-3)**
- [Front Panel](#page-14-0)
- [Rear Panel](#page-15-1)
- **[Power Requirements](#page-15-2)**

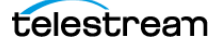

# <span id="page-11-0"></span>**Lightspeed G-Series Server Hardware**

These tables summarize the Lightspeed G5, G6, G7,G8 and G10 Server hardware details, followed by more detailed descriptions of major components. All servers are built on the same physical platform.

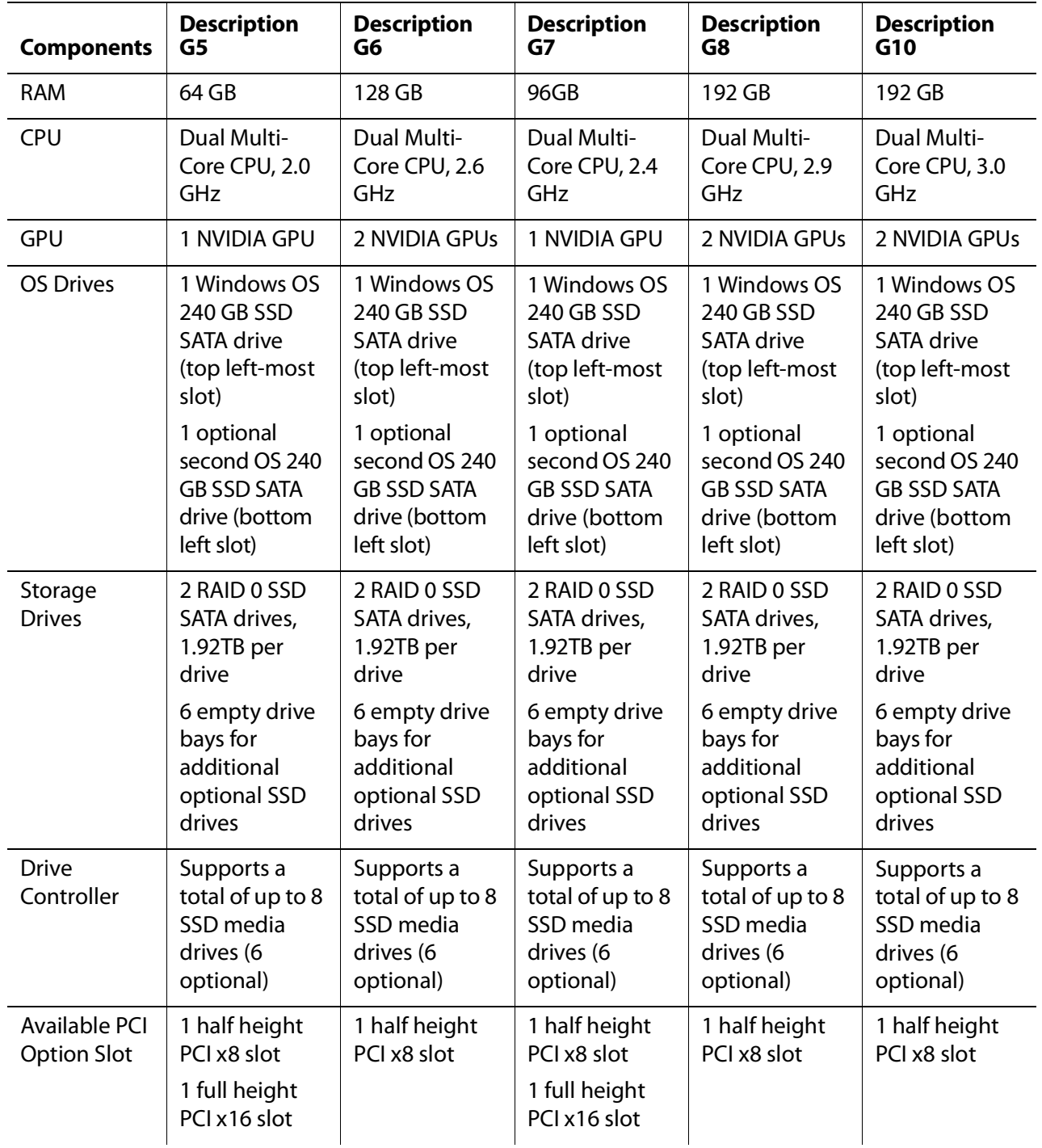

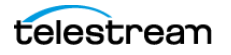

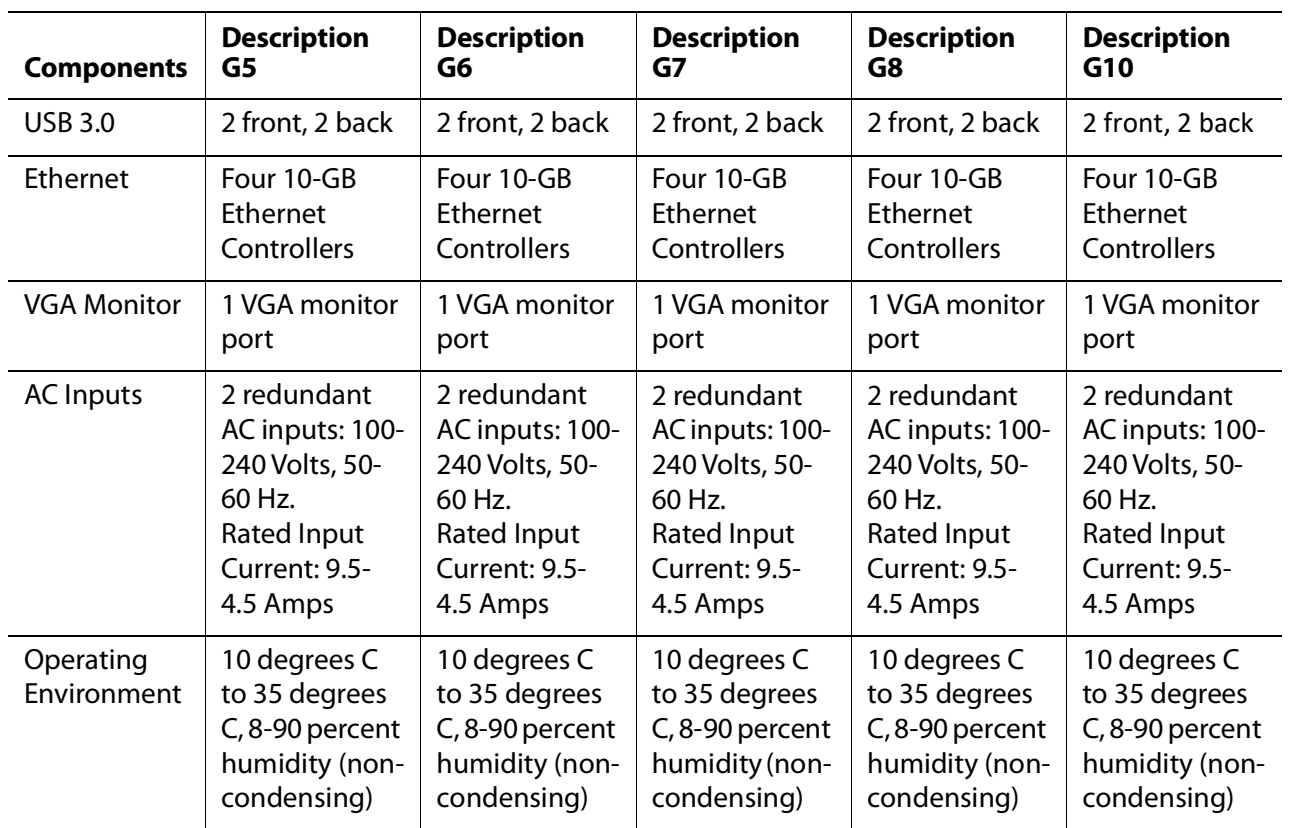

# <span id="page-12-0"></span>**System Power**

The chassis features redundant hot-swappable dual digital power supplies that automatically sense the input voltage between 100v to 240v, and operate at that voltage. Power cords plug directly into the power supply units at the back of the chassis, and the Power On/Off (0/1) button on the front energizes the unit. A green light indicates that the power supply is operating. When a power supply fails or is disconnected, an amber light on the power supply illuminates and an alarm sounds.

# <span id="page-12-2"></span><span id="page-12-1"></span>**Drives**

The chassis supports up to eight SSD SATA hot-swappable 2.5" media drives. The eight drive bays on the right (viewed from the front) support the media drives, two of which are included as standard. These eight storage drives can be configured for RAID 0, 1, 5 or 10 (RAID 0 set at the factory for the two standard drives). The top left bay is reserved for the Windows OS drive, and the bay below it accepts an optional OS drive.

Additional optional drives may be ordered from Telestream.

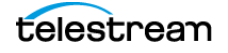

# <span id="page-13-0"></span>**Front Control Panel**

The chassis front control panel provides system monitoring lights, USB ports, and control buttons which are described later (see [Front Panel](#page-14-0)).

# <span id="page-13-1"></span>**Cooling System**

The system cooling design features eight 4-cm counter-rotating fans located in the middle section of the chassis. Fan speed is controlled by the IPMI system management software to respond to fluctuations in system temperature.

Dual air shrouds direct air flow to the dual CPUs and components that require cooling. The power supply module also includes a cooling fan.

# <span id="page-13-2"></span>**GPU**

GPUs greatly accelerate video processing and H.264/H.265 media creation. Using a GPU in combination with Lightspeed's powerful multi-core CPU processors enables rapid transcoding and processing in Vantage.

# <span id="page-13-3"></span>**Expansion Input Card Slots**

The system supports optional additional PCI cards.

The G5 and G7 accept one full-height X16 PCI card, and one low profile X8 PCI card, installed by Telestream.

The G6, G8 and G10 accept one low profile X8 PCI card, installed by Telestream.

In order to ensure optimal product performance and warranty coverage, it is important that Telestream products be used in accordance with the following product policy. It is critical that our product policy be adhered to when using add-in cards:

- **•** Add-in cards are to be installed by Telestream, or an authorized agent, at or before commissioning.
- **•** Only Telestream-qualified add-in cards can be used. For the most up-to-date list refer to the Lightspeed G-Series Server product sheet on the [Telestream](http://www.telestream.net/lightspeed-live/resources.htm) web site. Using untested and unknown add-in cards voids the product warranty.

**Note:** Except for externally removable power supplies and disk drives, the Lightspeed Server has no user-serviceable parts. To maintain your warranty, any repair or additional PCI card installation and any service inside the sealed top cover must be performed by Telestream or an authorized Telestream service technician.

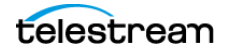

# <span id="page-14-0"></span>**Front Panel**

Lightspeed G-Series Servers have a removable front bezel. By removing the bezel, you can access the system interface buttons and LEDs, drives, and two front USB ports.

### <span id="page-14-1"></span>**Front Panel Features**

The removable front bezel provides visibility of the system monitoring LED indicators and allows pinhole access to the recessed unit identifier (UID) and power buttons.

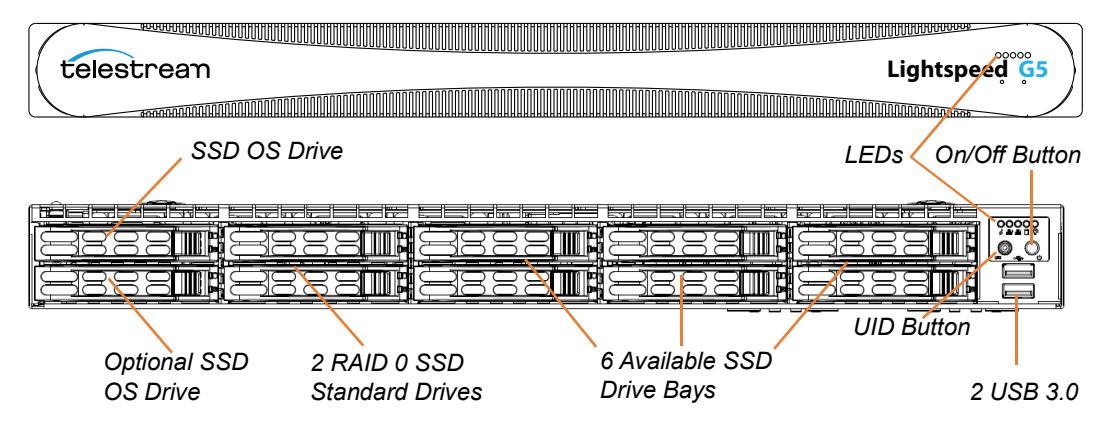

### <span id="page-14-2"></span>**LEDs (left to right)**

- **•** System Overheat | FAN Fail | UID
- **•** Network Activity (NIC1)
- **•** Network Activity (NIC2)
- **•** Hard Drive Activity
- **•** Power

### <span id="page-14-3"></span>**UID Button (left)**

The UID button alternately turns on and off the blue front and rear panel UID LEDs used to locate a particular unit among many units in a rack or server room.

### <span id="page-14-4"></span>**Power On/Off Button (right)**

Press the Power On/Off button to perform a normal power up/power down cycle or a hardware reboot (hold the button down for 4 seconds). A reboot abnormally terminates connected clients and systems and should be done only in the event of an unrecoverable system error. Under normal conditions, you should properly close client programs and shut down the domain and OS before cycling power.

#### <span id="page-14-5"></span>**USB Ports**

Two USB 3.0 ports for general use are located below the LEDs and buttons.

#### <span id="page-15-0"></span>**Drives**

The top left-most drive bay houses the SSD Windows OS drive, and the drive beneath it is an available SSD OS drive bay. These drives have their own controller, separate from the storage drives.

To the right of the OS drive are eight SSD media storage drive slots containing the two standard media drives and up to six optional media drives. These drives have their own controller separate from the OS drive.

# <span id="page-15-1"></span>**Rear Panel**

These are the Lightspeed G5, G6, G8 and G10 Server rear panel ports and connectors:

- **•** Two redundant AC power connectors—connect to a 10-amp or greater AC source
- **•** Four 10GbT Ethernet LAN ports—connect as required to Ethernet LAN
- **•** Two USB 3.0 ports—connect as required to keyboard, mouse, or other serial device
- **•** One IPMI Ethernet dedicated port that should not used for any other purpose
- **•** One VGA monitor port
- **•** One MGMT comm port (not used)

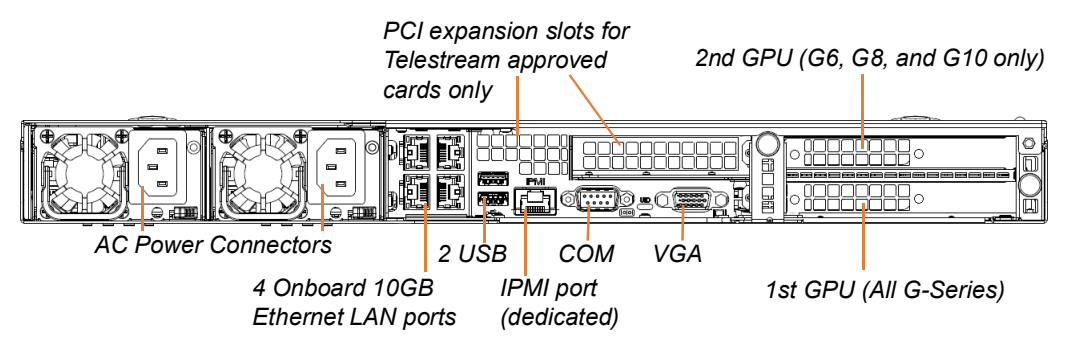

Additional PCI cards can be optionally installed by Telestream in the PCI expansion slots.

# <span id="page-15-2"></span>**Power Requirements**

The Lightspeed G-Series Server power supplies are rated at 100-240 VAC, 50-60 Hz, 9.5- 4.5 amps. These are the detailed specifications:

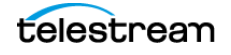

| <b>Server Model</b> | <b>Boot</b> | <b>Idle</b> | <b>Full Load</b> |
|---------------------|-------------|-------------|------------------|
| G <sub>5</sub>      | 1.6 amps    | 1.1 amps    | 2.4 amps         |
| G <sub>6</sub>      | 2.0 amps    | 1.8 amps    | 4.0 amps         |
| G7                  | 1.8 amps    | 1.2 amps    | 3.7 amps         |
| G8                  | 2.8 amps    | 1.2 amps    | 6.6 amps         |
| G10                 | 3.2 amps    | 1.2 amps    | 7.4 amps         |

**Table 1. In Rush Current** (On Boot/Idle/Full Load) at 120V

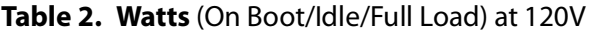

| <b>Server Model</b> | <b>Boot</b> | Idle      | <b>Full Load</b> |
|---------------------|-------------|-----------|------------------|
| G <sub>5</sub>      | 192 watts   | 132 watts | 288 watts        |
| G6                  | 240 watts   | 216 watts | 480 watts        |
| G7                  | 202 watts   | 135 watts | 434 watts        |
| G8                  | 314 watts   | 135 watts | 745 watts        |
| G10                 | 368 watts   | 138 watts | 851 watts        |

**Table 3. BTU/hr** (On Boot/Idle/Full Load)

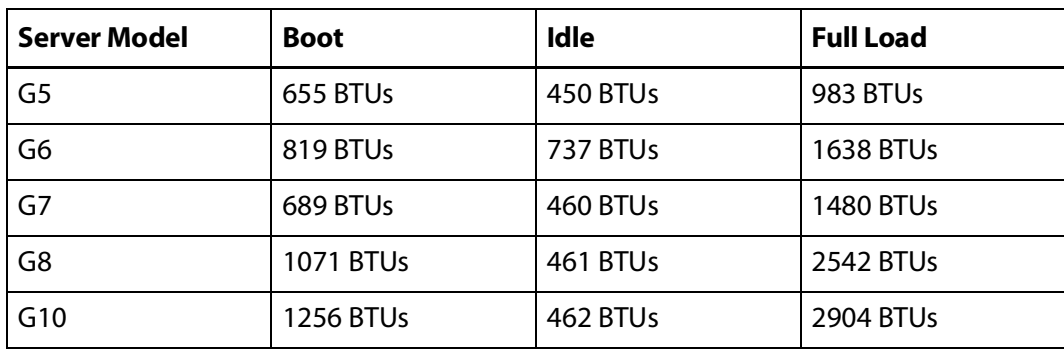

#### **Technical Specifications 18**

Power Requirements

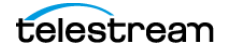

# <span id="page-18-0"></span>**Server Installation and Maintenance**

This chapter explains how to install Lightspeed G-Series Servers into an equipment rack and configure it for operation. Maintenance and support instructions are also provided.

You can identify the model of your Lightspeed Server by reading the tag affixed to the top center of the server.

#### **Topics**

- **[Installing the Server](#page-19-0)**
- **[Making Connections](#page-24-0)**
- **[Managing the Operating System](#page-26-0)**
- **[Maintaining the Server](#page-27-0)**
- [Obtaining Support | Information | Assistance](#page-40-0)
- [Return Material Authorization \(RMA\) Procedure](#page-41-0)

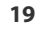

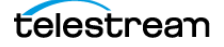

# <span id="page-19-0"></span>**Installing the Server**

The following topics cover physical server installation:

- [Unpacking the Server](#page-19-1)
- [Rack Installation](#page-20-0)

**WARNING:** Only trained and qualified personnel should be allowed to install, replace, or service this equipment.

**CAUTION:** Except for replaceable power supplies and hard drives which may be accessed from the outside, the Lightspeed Server is a sealed device, with no userserviceable parts or user-accessible expansion slots. You should never open the top cover or attempt to upgrade or alter the server. Doing so exposes you to electrical hazard, may damage the unit, and may invalidate your warranty. If you have hardware or software problems with your Lightspeed Server, follow the steps in [Obtaining Support | Information | Assistance](#page-40-0) later in this quide.

**Note:** Before proceeding, work with your network administrator to determine computer and network setting requirements.

### <span id="page-19-1"></span>**Unpacking the Server**

The Lightspeed Server is packed for shipping in a heavy-duty, cardboard box with foam padding surrounding the device to protect it. During unpacking, inspect the container and the contents for damage. If there is any damage, report it immediately to the freight carrier and to Telestream Support (see Obtaining Support | Information | [Assistance](#page-40-0) for contact information).

**CAUTION:** The server is heavy. Unpack the server on a strong, well-balanced table that supports the full weight of the server and shipping container without tipping.

Inside the box are the server, optional components such as rack rails and documentation on paper and flash drive (a DVD is available by request).

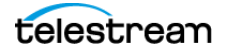

### <span id="page-20-0"></span>**Rack Installation**

The Lightspeed G-Series Servers are designed to fit into a standard 19-inch (483 mm) equipment rack with support front and rear, using supplied rack rails and rear support extensions.

**WARNING:** Stability hazard. The rack stabilizing mechanism must be in place, or the rack must be bolted to the floor before you slide the unit out for servicing. Failure to stabilize the rack can cause the rack to tip over.

### <span id="page-20-1"></span>**Assembling the Rails**

The inner rail extensions install on each side of the chassis as shown. Align the extension's holes with the hooks on the side rail and slide the extension forward to engage the hooks until the quick release bracket snaps into place. For added stability, you can secure the extension with a screw.

<span id="page-20-2"></span>The outer rails assemble by sliding the front and rear sections together as shown.

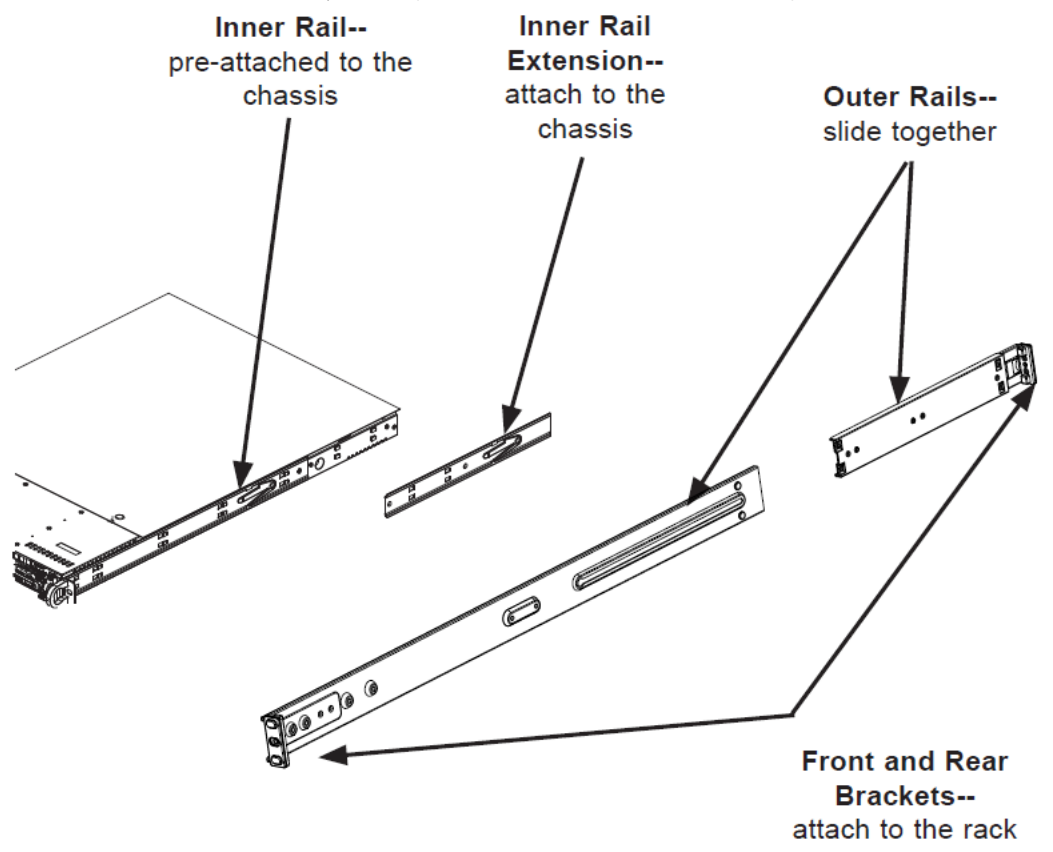

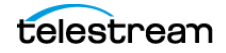

#### <span id="page-21-0"></span>**Installing Outer Rails into the Rack**

Next, install the outer rails into the rack as shown in the next figure. Align the square pegs on the front of the rail with the square holes in the front of the rack (C).

Push the rail into the rack until the quick release bracket snaps into place, securing the rail to the rack.

Extend the rear of the rail to align its square pegs with the square holes on the rear of the rack (D). Push the rail into the rack until the quick release bracket snaps into place, securing the rail to the rack.

**CAUTION:** To prevent the server chassis from being dropped and damaged, be sure the rails are solidly in position and ready to support the full weight of the chassis.

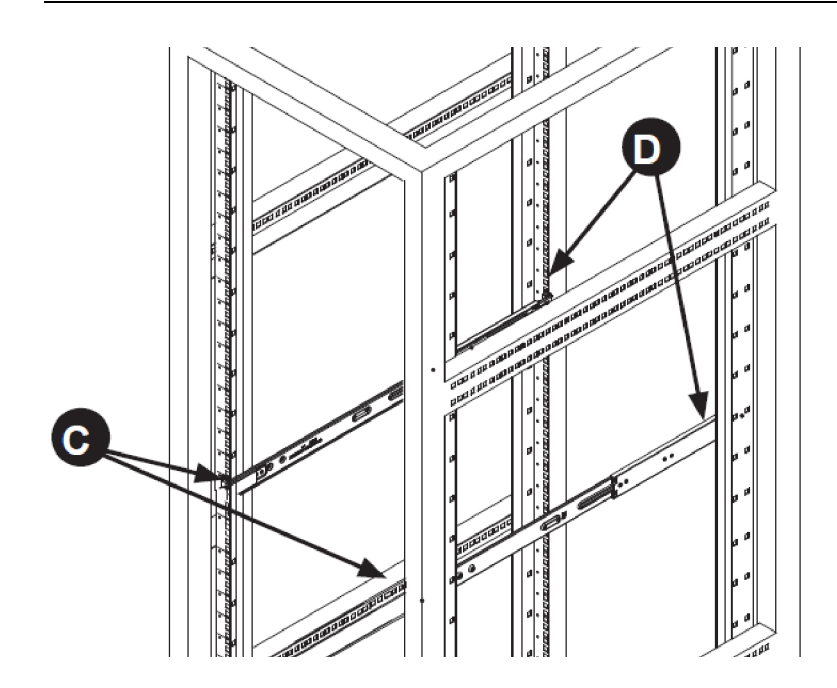

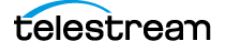

#### <span id="page-22-0"></span>**Installation in Round Hole Rack**

If your rack has round threaded holes, first remove the aluminum block at the end of the rail via the 2 screws, as shown here:

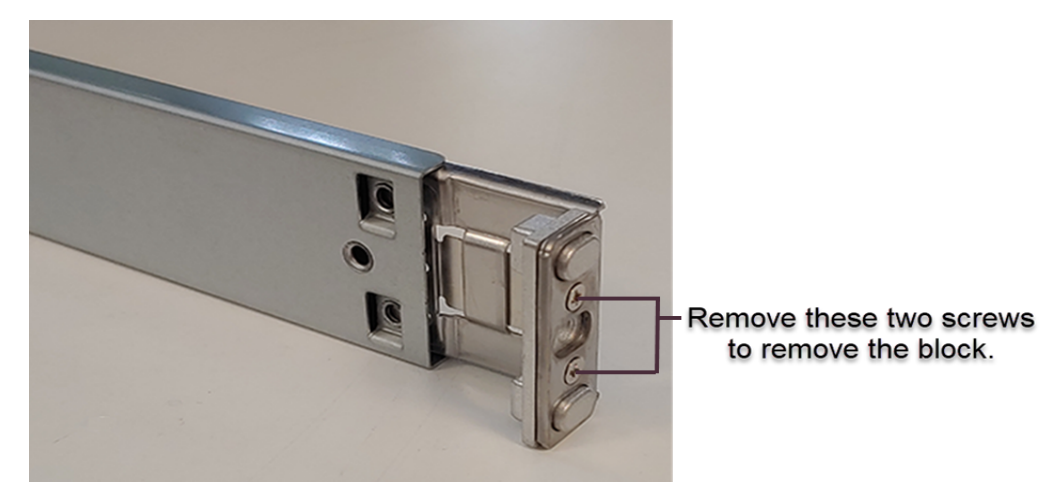

Push the rail into the rack until the quick release bracket snaps into place, securing the rail to the rack.

Extend the rear of the rail to align it with the holes on the rear of the rack (D). Push the rail into the rack until the quick release bracket snaps into place, securing the rail to the rack.

#### <span id="page-22-1"></span>**Installation in Square Hole Rack**

Align the square pegs on the front of the rail with the square holes in the front of the rack (C).

Push the rail into the rack until the quick release bracket snaps into place, securing the rail to the rack.

Extend the rear of the rail to align its square pegs with the square holes on the rear of the rack (D). Push the rail into the rack until the quick release bracket snaps into place, securing the rail to the rack.

**Caution: To prevent the server chassis from falling and becoming damaged, be sure the rails are solidly in position and ready to support the full weight of the chassis.** 

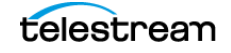

#### **Installing the Server in the Rack**

When selecting a position in a rack to place the server, be sure to allow a minimum of 30 inches (0.76 meters) of clearance at the back of the server for sufficient cooling airflow and servicing.

**WARNING:** Do not pick up the server with the front handles. They are designed to pull the system from a rack only.

To install the server, follow this procedure:

- **1.** Slide the inner rail extensions forward into the front of the outer rails.
- **2.** Support the chassis and align the back of the chassis with the front of the rails.
- **3.** Push the chassis backward, sliding it into the rack rails, until the chassis clicks into the locked position.

**CAUTION:** To prevent the server from falling and becoming damaged, be sure it is securely in the rack before you remove support.

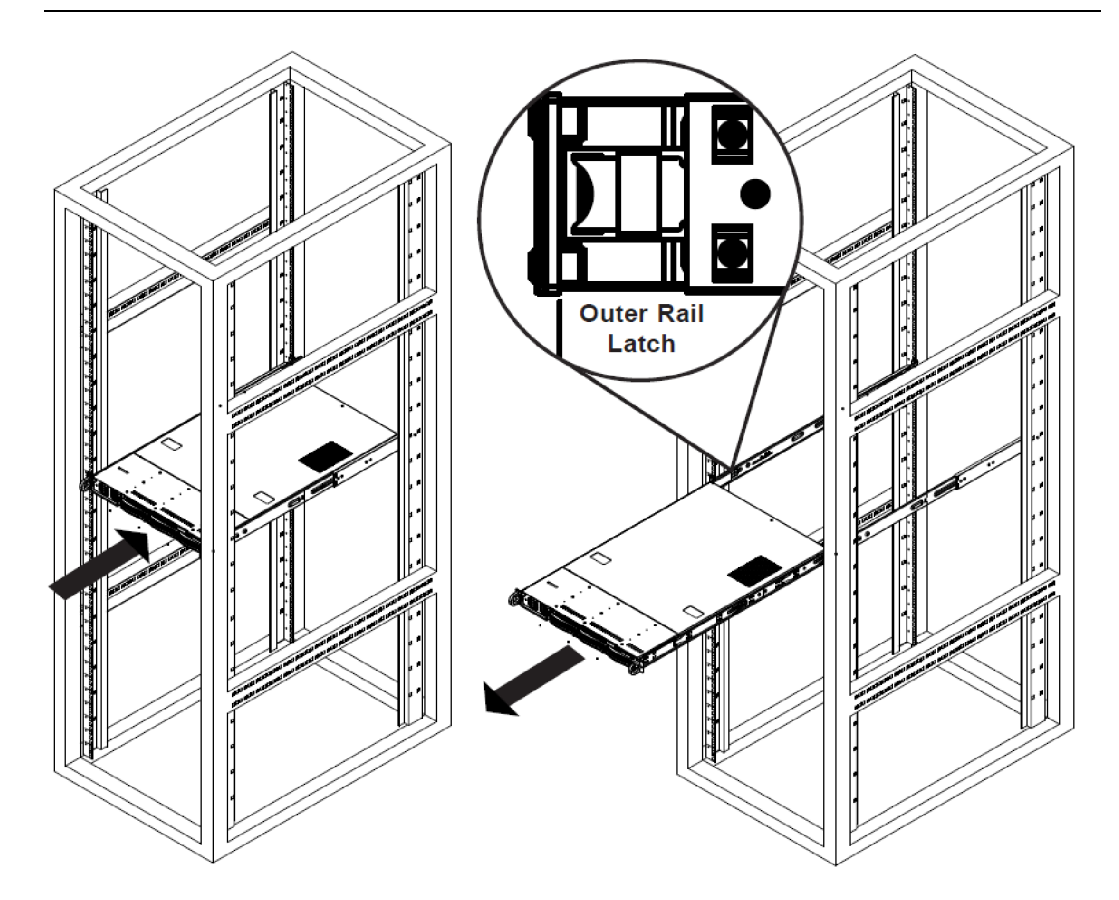

**Note:** The figure shown is for illustrative purposes only. Always install servers at the bottom of the rack first.

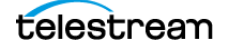

If you need to remove the server from the rack, press the outer rail latch shown in the figure to release the chassis.

Slide the chassis forward off the outer rails and out of the chassis.

# <span id="page-24-0"></span>**Making Connections**

This topic describes the server's connectors and how to connect to them. Follow the order of connections given here:

- [Data and Signal Connections](#page-24-1)
- **[Power Connections](#page-24-2)**

### <span id="page-24-1"></span>**Data and Signal Connections**

Make the following data and signal connections to the rear panel of the server:

- **•** Make Ethernet LAN connections to provide network connectivity.
- **•** Connect devices, such as a keyboard and a mouse, to the USB connectors (optional).
- **•** Connect a dedicated IPMI LAN to the IPMI port (optional).
- **•** Connect a monitor to the VGA connector (optional).

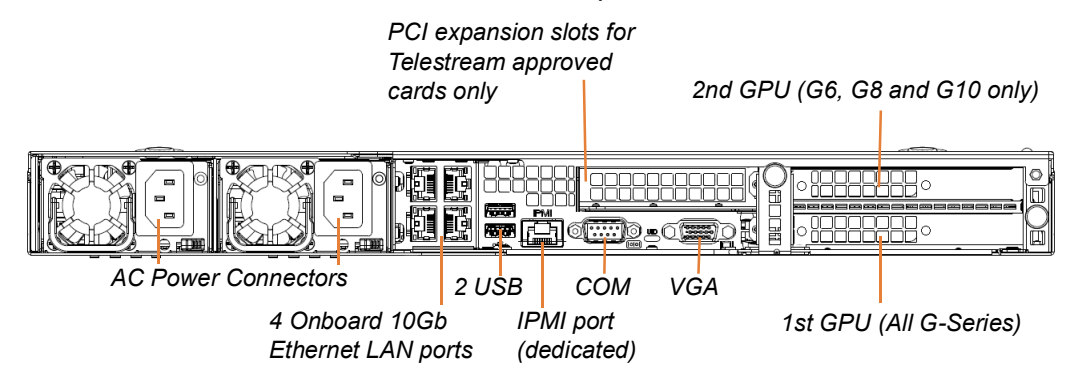

### <span id="page-24-2"></span>**Power Connections**

After the server chassis has been installed and all other connections made, connect the two redundant AC power cords to the back of the chassis and to an AC power source. Be certain to observe the following AC power and connection requirements and all applicable electrical codes.

Observe the following precautions when connecting power and operating the server.

**WARNING: This unit has two power supply connections. Both connections must be removed to completely de-energize the unit.**

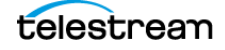

**WARNING:** Hazardous voltage or energy is present on the backplane when the system is operating. To prevent possible injury or death, use caution when servicing.

**WARNING:** Ensure a proper earth ground connection to the ground conductor in the AC power plug. Failure to do so could present a severe electric shock hazard that could result in injury or death.

**CAUTION:** Telestream recommends connecting computer equipment to AC power through an uninterruptible power supply (UPS) with surge protection. Fluctuations in commercial supply voltage can damage unprotected electronic equipment. A high quality surge suppressor may be substituted if a UPS is not available, but a surge suppressor may not provide adequate electrical spike protection.

**WARNING:** When installing the product, use the provided or designated connection power cables. Using any other cables could cause a malfunction or a fire.

**WARNING:** The fans might still be turning when you remove the replaceable power supply from the chassis. Keep fingers, screwdrivers, and other objects away from the openings in the replaceable power supply's housing.

**WARNING:** Power supplies and other components can get very hot. Use caution when touching possibly hot components during operation and directly after unplugging.

Take the following precautions to ensure a safe power connection:

- **•** Make certain that the power source circuit can supply voltage within the specified range without becoming overloaded.
- **•** Counted together, the server and other devices connected to the same power source must not exceed the total capacity of the power source circuit.

**WARNING:** This product relies on the protective circuit breakers in your building's electrical system for short-circuit (over-current) protection. The circuit breaker protecting the Lightspeed Server must not be rated greater than 250 Volts, 20 Amps.

When power is connected, press the Power On/Off (0/1) button on the front of the chassis to turn the server on. To turn power off, press the Power On/Off button again.

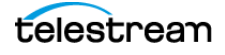

# <span id="page-26-0"></span>**Managing the Operating System**

Windows Server 2016 (Standard 64-bit) is pre-installed on the Lightspeed Server on a solid state drive (SSD) drive. Windows Server 2012 R2 and Windows Server 2019 are also available upon request.

See [microsoft.com](http://www.microsoft.com) for operating system (OS) specifications. The following topics explain OS activation, updating, and login:

- **[Microsoft Activation Key](#page-26-1)**
- **[Microsoft Updates](#page-26-2)**
- [Windows User ID and Password](#page-26-3)

### <span id="page-26-1"></span>**Microsoft Activation Key**

A sticker on the top surface of the Lightspeed Server lists license numbers. The number listed as the Physical Key is the OEM license number for the Microsoft Windows operating system. If you remove and reinstall the operating system, you will need to use this key to activate Windows again. The number typically contains five groups of five digits, as in this example: YFG8H-TDD97-6BR4G-F88PF-XXXXX. Enter the Physical Key shown on your sticker when activating Windows.

### <span id="page-26-2"></span>**Microsoft Updates**

The Lightspeed Server ships with the Windows operating system set to check for updates, but it does not automatically download or install them. Downloading and installation of critical operating system updates is the responsibility of each customer (see your system administrator).

### <span id="page-26-3"></span>**Windows User ID and Password**

After the Lightspeed Server boots up, you can log into it using this Windows user account.

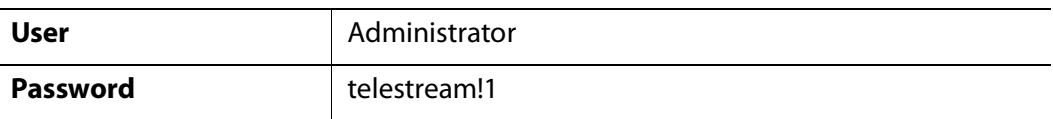

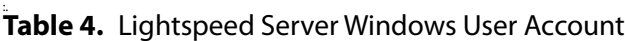

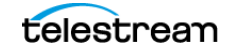

# <span id="page-27-0"></span>**Maintaining the Server**

This section describes common server maintenance tasks that you may need to perform from time to time:

- [Performance Tuning the Lightspeed Server](#page-28-0)
- [Backing up the Lightspeed Server](#page-29-0)
- [Managing the Lightspeed Server](#page-30-0)
- [Updating the BIOS or IPMI for Lightspeed G-Series Servers](#page-31-0)
- [Installing New or Replacement Hard Drives](#page-37-0)
- [Rebuilding the Lightspeed RAID](#page-38-0)
- [Replacing Power Supplies](#page-38-1)

**CAUTION:** The Lightspeed Server chassis is a sealed device with no user-serviceable parts inside. You should never open or alter the chassis. Doing so exposes you to electrical hazard, may damage the unit, and may invalidate your warranty. Replace only those parts that may be safely removed and reinserted from the outside, such as slide-in power supplies and hard drives.

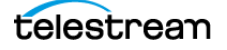

### <span id="page-28-0"></span>**Performance Tuning the Lightspeed Server**

The following settings are made at the factory to ensure best performance of your Lightspeed Server. The settings are supplied here in the event they have been changed and you need to restore them to factory original settings. (For details, consult your System Administrator or a Telestream Field Sales Engineer).

**1.** In Performance Options, set Windows Performance options:

- **–** Navigate to Start > Control Panel > System > Advanced system settings > Settings > Advanced
- **–** Select Background services for Vantage transcoding nodes and SQL nodes
- **–** Select Programs for editorial systems and Vantage client applications that are not running other Vantage services.
- **2.** In Performance Options, Data Execution Prevention tab:
	- **–** Select Turn on (select) Data Execution Prevention (DEP) for essential Windows programs and services only.
- **3.** Set User Account Control (UAC) (in Start > Control Panel > User Accounts > Change User Account Control Settings) as low as safely possible, considering your exposure to Internet viruses and malware.
- **4.** Set Power Options to High Performance with Sleep disabled:
	- **–** Navigate to Start > Control Panel > Power Options
	- **–** Select the High Performance plan.
	- **–** Set Sleep mode to Never (never sleep)
	- **–** Select Change advanced power settings, and set all critical functions so that they are always ON (this usually means setting them to Never turn OFF).
- **5.** Disable (turn OFF) any real-time software applications and processes, such as the following, that could adversely affect disk I/O performance or use excessive CPU:
	- **–** Real-time virus scanning of media files as they are being captured
	- **–** Automatic software updates that can preempt real-time services
	- **–** Real-time file indexing.
- **6.** Disable all unnecessary Windows services in the Start > Control Panel > Administrative Tools > Services (consult your System Administrator).
- **7.** Turn OFF all firewalls (including third party firewalls) and packet filtering:
	- **–** Set Start > Control Panel > Windows Firewall > Turn off Windows Firewall.

If you use firewalls, open them for applications installed on the Lightspeed Server.

- **8.** You may improve network throughput by increasing buffer size on your network adapter. Set your Network Adapter's transmit and receive buffers to 1024:
	- **–** Start > Control Panel > Network and Sharing > Change Adapter Settings > Local Area Connection > Properties.
- **9.** Disable screen savers in Start > Control Panel > Display > Screen Savers.

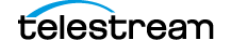

**10.** Disable disk indexing in Start > Computer or in Windows Explorer. Right-click each disk and uncheck **Allow files on this drive to have contents indexed in addition to file properties**.

## <span id="page-29-0"></span>**Backing up the Lightspeed Server**

In order to protect your Lightspeed Server from data loss, Telestream highly recommends that you create an image of the Operating System drive (C:\) drive immediately upon taking delivery of your server and that you perform periodic backups of all critical data on the server.

Several disk image software solutions are available for creating a restoration image that you can use to restore the Lightspeed Server's operating system drive (C:\) to its original state. Using software solutions such as these, along with regular backups, you can restore your server back to its original shipping state with all of your critical data:

- **•** Acronis
- **•** Clonezilla

Consult your IT/Systems administrator for details on creating restoration images and performing a periodic backup of your Lightspeed's critical data.

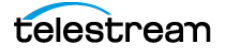

### <span id="page-30-0"></span>**Managing the Lightspeed Server**

IPMI View management software provides remote network management of your Lightspeed Servers using IPMI messages over Ethernet LAN or a dedicated IPMI LAN. If your Lightspeed Ethernet connectors are used to connect to storage, you can use the IPMI LAN connector to create an IPMI network among your Lightspeed servers.

You can download IPMI View from this location: https://www.supermicro.com/en/solutions/management-software/ipmi-utilities

You'll find the IPMI View User's Guide at this location: https://www.supermicro.com/support/manuals/?mlg=0

Among the tasks you can perform using IPMI View are these (see the IPMI View User's Guide for details):

- **•** Discover Lightspeed Servers on the IPMI network (requires dedicated IPMI LAN)
- **•** View system event logs
- **•** Check current sensors and monitor history of fans, voltages, temperature, and power supplies
- **•** View firmware revision levels
- **•** Perform various kinds of shutdowns and resets
- **•** Blink the UID LED to locate a particular unit in the rack or server room
- **•** Set fan speed
- **•** Manage LAN configuration, SNMP configuration, and RS232 modem
- **•** Manage users, passwords, and privileges
- **•** Set up paging of users in the event of malfunctions
- **•** Establish Text Console Redirection or KVM Console Video Redirection for remote system control via text display or full graphic display
- **•** Access virtual media
- **•** Set up server management groups
- **•** Update firmware.

For detailed instructions about using any of these system management features, consult the IPMI View User's Guide.

### <span id="page-31-0"></span>**Updating the BIOS or IPMI for Lightspeed G-Series Servers**

This section provides instructions to download and install upgrades for the BIOS or IPMI of the G5 or G6 to BIOS v3.2a or v3.2 and IPMI v3.86.

#### <span id="page-31-1"></span>**Pre-installation Requirements**

Before upgrading the BIOS or IPMI of the G5 or G6 to BIOS v3.2a or v3.2 and IPMI v3.86, you must update the chipset and VGA drivers in order to avoid a black screen upon system boot.

**CAUTION:** Incorrectly installing or installing the incorrect version of the BIOS or IPMI can corrupt the server and require that you return it to Telestream for repair at your expense.

#### <span id="page-31-2"></span>**Updating the Chipset and VGA Drivers**

You can download the Chipset and VGA drivers from Supermicro's website at the following link for the corresponding server:

G5 and G6: [h](https://www.supermicro.com/en/products/system/1U/1028/SYS-1028U-TR4T_.cfm)ttps://www.supermicro.com/en/products/system/1U/1028/SYS-1028U-TR4T\_.cfm

The downloading and updating procedures for each server are similar. The example figures shown are for the SuperServer 1028U-TR4T+.

#### **Downloading the Chipset**

**1.** On the appropriate server's Specification page, click Drivers & Utilities.

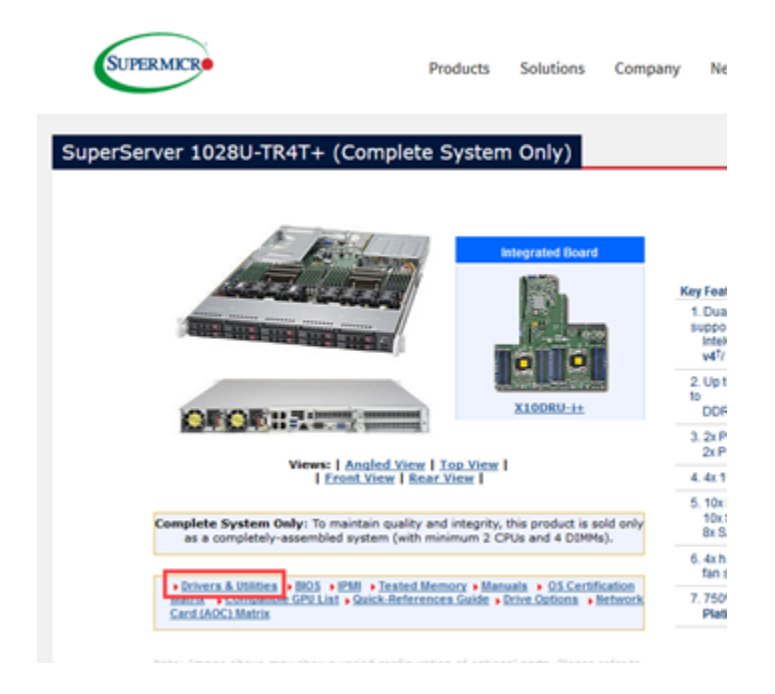

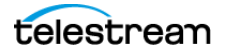

**2.** Under Product Resources on the Supermicro Support page, select the OS manufacturer, the OS, and the Device Type Chipset. Click **Submit**.

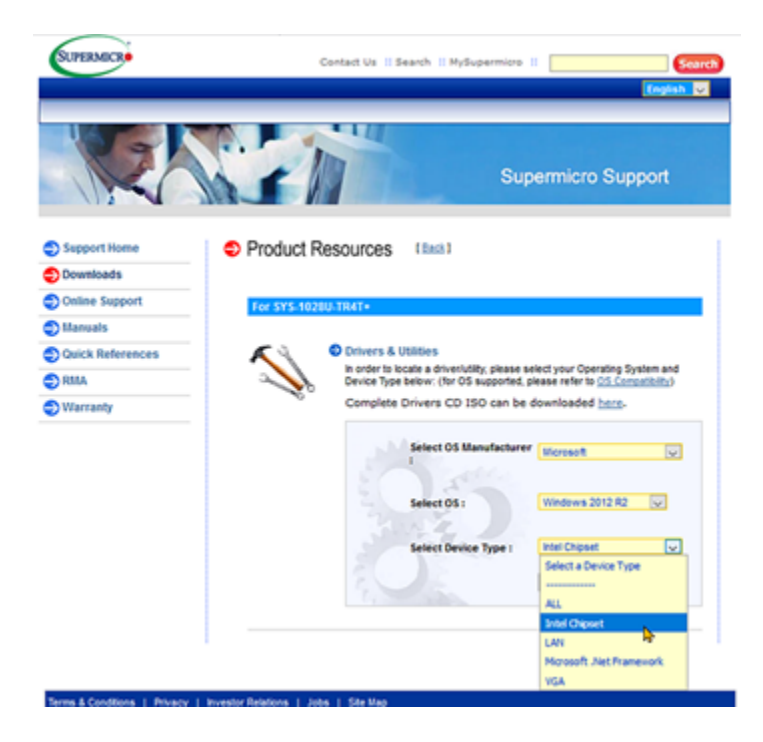

**3.** Follow the link's Download Instructions to download the appropriate file.

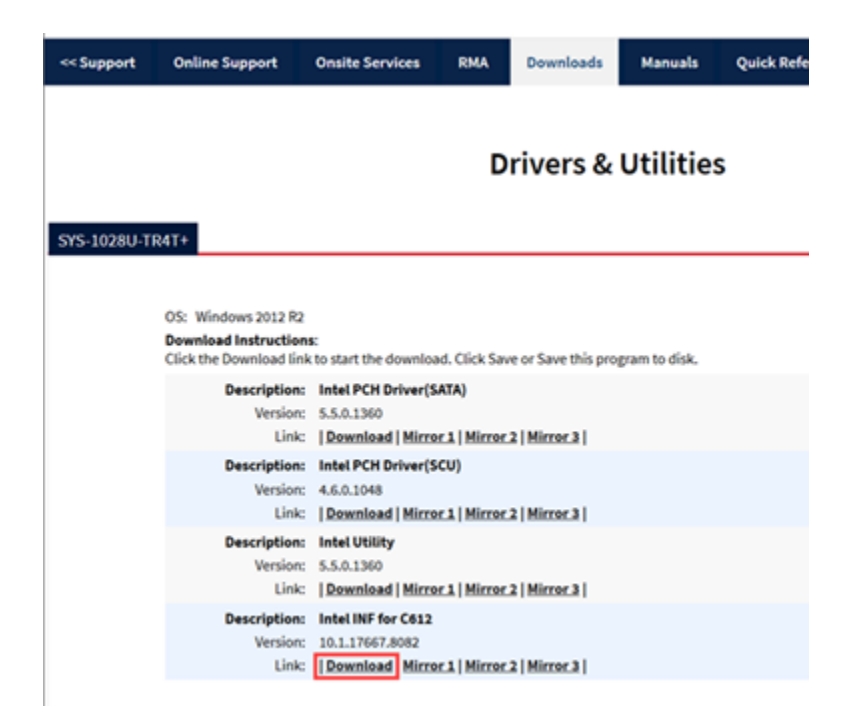

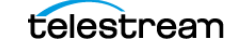

#### **Downloading the VGA Driver**

**1.** Under Product Resources on the Supermicro Support page, select the OS manufacturer, the OS, and the Device Type VGA. Click **Submit**.

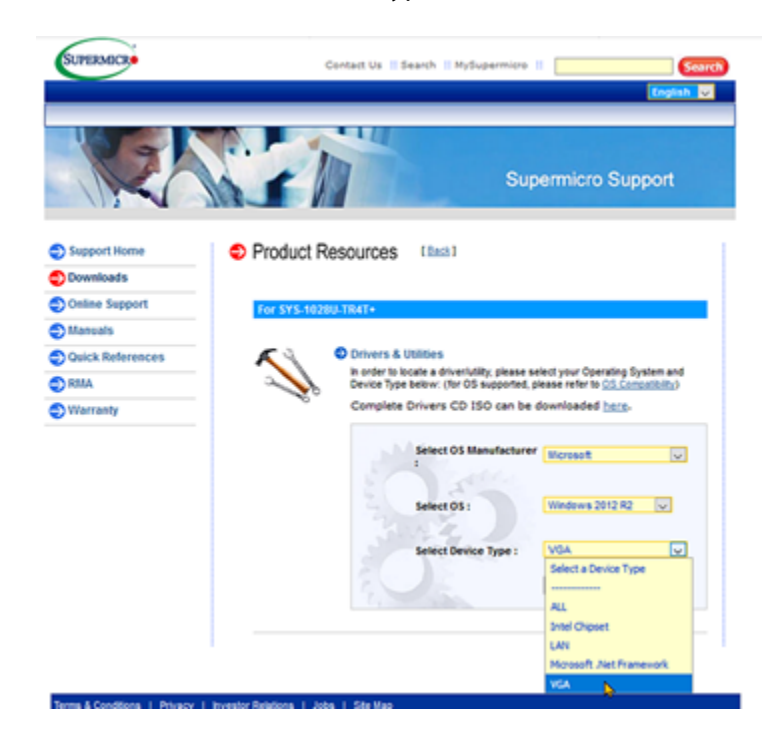

**2.** Follow the link's Download Instructions to download the appropriate file.

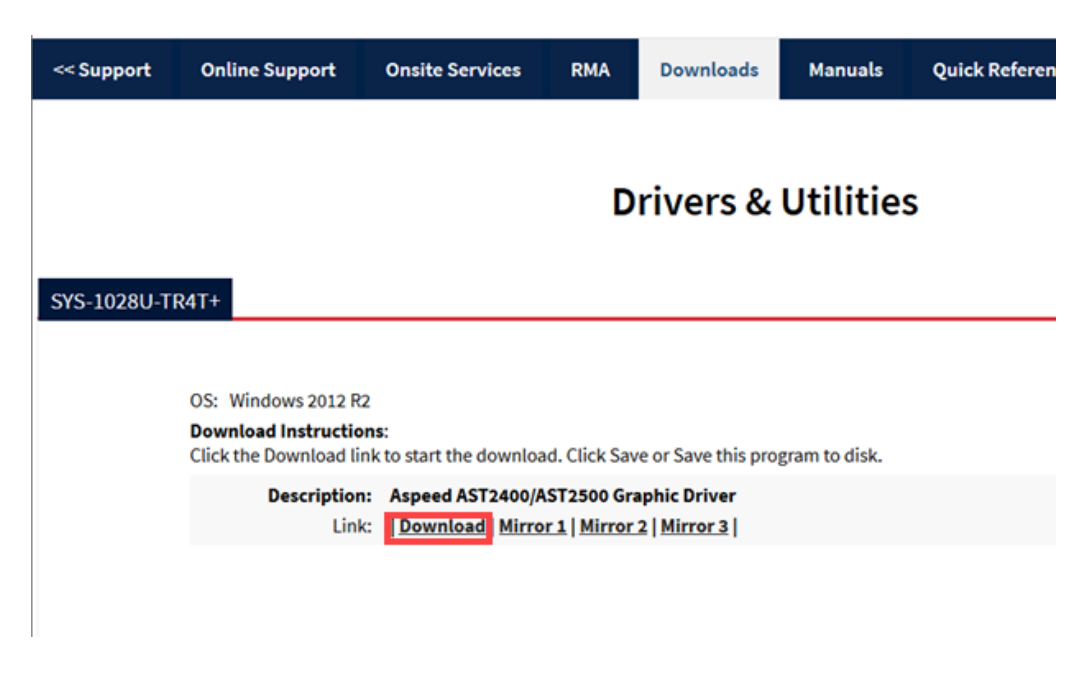

#### <span id="page-33-0"></span>**Driver Installation**

Follow these steps to install the driver.

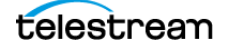

#### **Installing the Chipset Driver**

To install the driver:

- **1.** Browse to the folder location into which the driver was downloaded.
- **2.** Extract the downloaded file and double-click the executable installation/setup file.
- **3.** Follow the steps of the file's installer to complete the driver's installation.

#### **Installing the VGA Driver**

To install the VGA driver:

**1.** Right-click the Windows Start icon in the taskbar and select **Device Manager**.

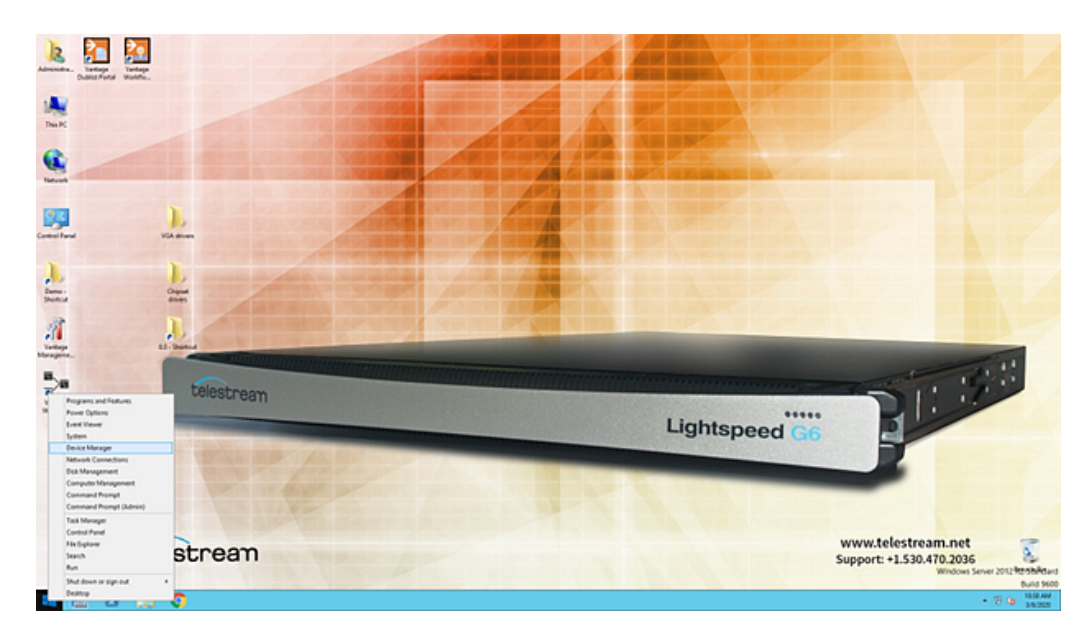

- **2.** Expand display adapters.
- **3.** Right-click **ASPEED Graphics Family** and select **Update Driver**.

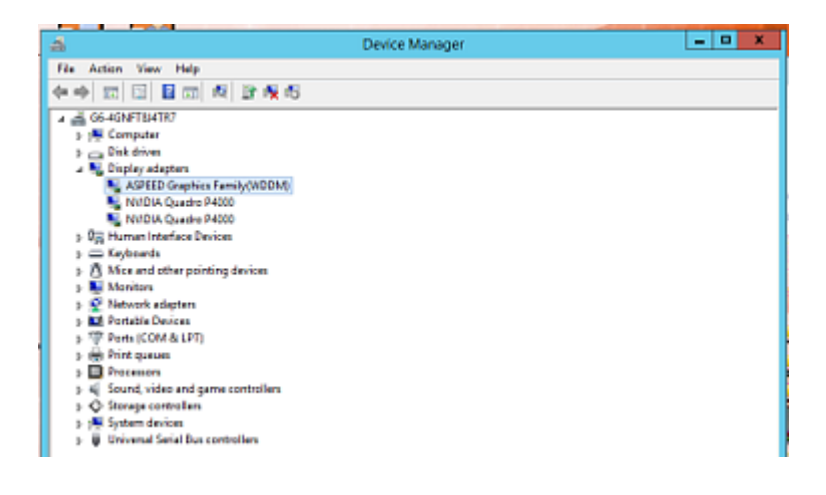

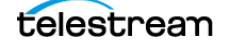

- **4.** Choose **Browse My Computer** to navigate the folder into which you downloaded the VGA driver and unzip or extract the file.
- **5.** Navigate to the Windows WDDM folder:

Example path C:/PathToMyFiles/ASPEED/Windows WDDM/

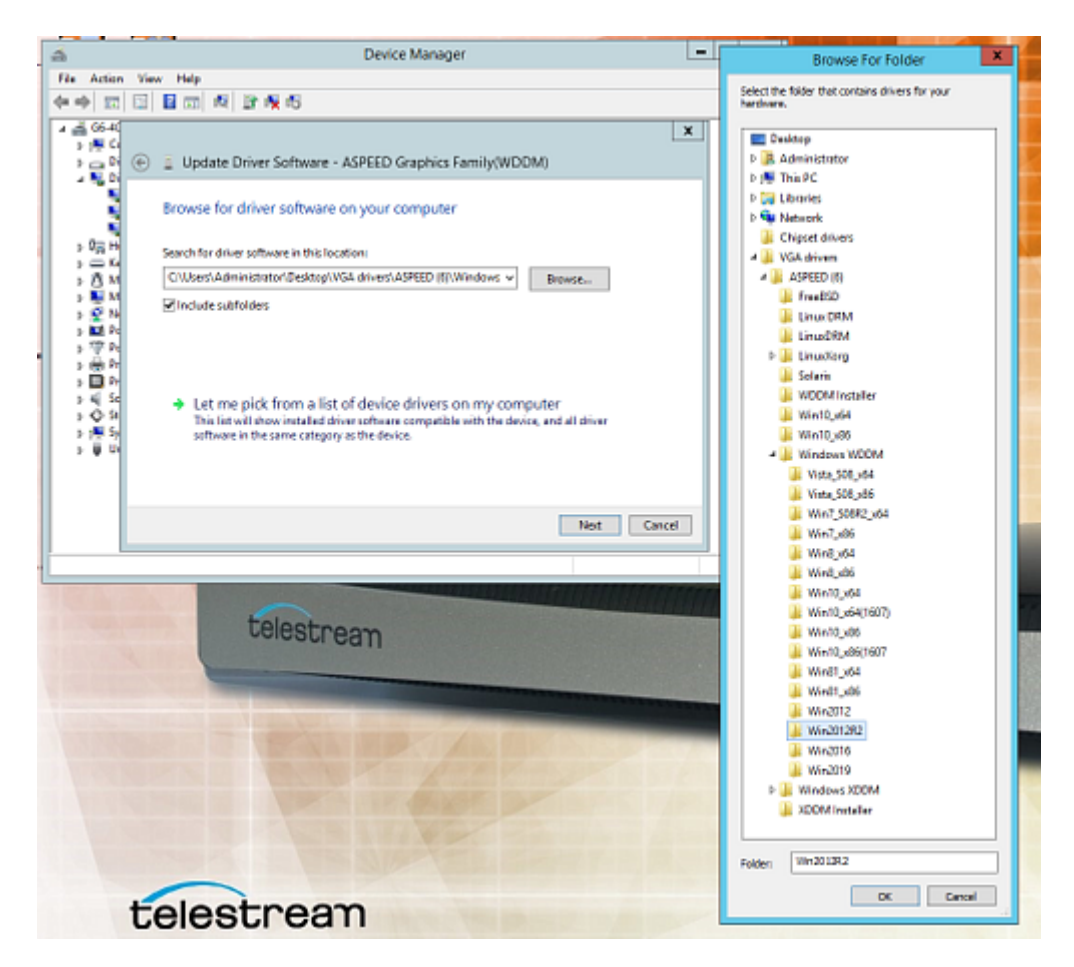

- **6.** Choose the correct folder for the OS version installed.
- **7.** Click **Next** to update the driver.

#### <span id="page-35-0"></span>**Installing the BIOS and IPMI**

Click the following links to download the BIOS and IPMI files.

[G5 and G6:](https://www.supermicro.com/en/products/system/1U/1028/SYS-1028U-TR4T_.cfm) https://www.supermicro.com/en/products/system/1U/1028/SYS-1028U-TR4T\_.cfm

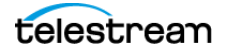

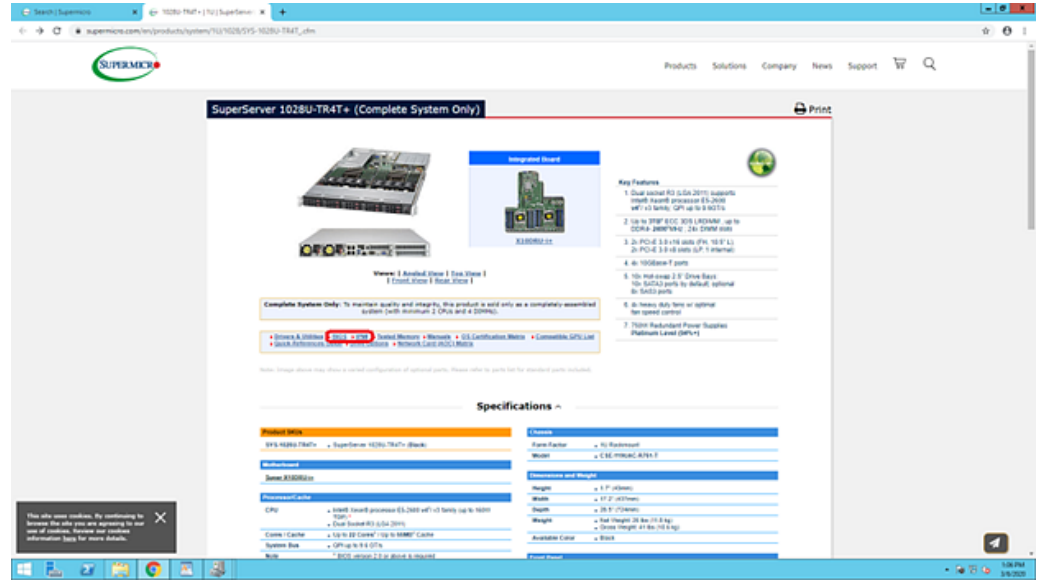

**1.** Click **BIOS & IPMI** to download the current versions.

To complete the installation, follow Supermicro's documentation included with the downloads of the BIOS and IPMI files.

**CAUTION:** Incorrectly installing or installing the incorrect version of the BIOS or IPMI can corrupt the server and require that you return it to the manufacturer for repair at your expense.

### <span id="page-37-0"></span>**Installing New or Replacement Hard Drives**

Follow these steps to replace a failing hard drive or install a new one. Drives may be removed or replaced with power on. See the [Drives](#page-12-2) topic in the [Technical Specifications](#page-10-1) chapter for new or replacement drive specifications.

**WARNING:** Only trained and qualified personnel should be allowed to install, replace, or service this equipment.

**WARNING:** This unit has two power supply connections. Both connections must be removed to completely de-energize the unit.

- **1.** Remove the front bezel from the chassis.
- **2.** Press the release button on the right front of the drive carrier.
- **3.** Use the drive carrier handle to pull the carrier out of the chassis.

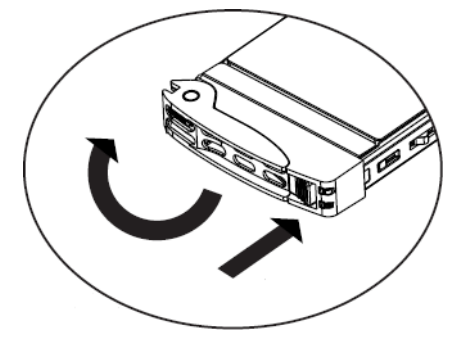

- **4.** Remove the drive or dummy drive from the carrier by removing the four M3 screws from the underside of the carrier. Retain the screws.
- **5.** Insert the new drive into the carrier with the PCB side down and the connector facing the back of the carrier.

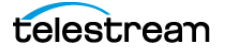

**6.** Secure the drive to the carrier with the four M3 screws retained from removal. Gently tighten but do not over tighten the screws, which could cause damage.

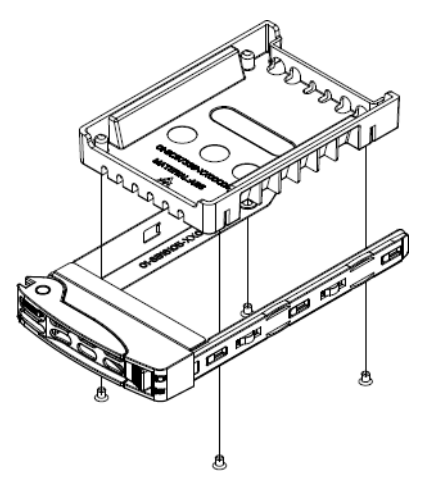

- **7.** Slide the drive carrier into its bay with the drive facing up until the drive seats firmly in the rear connector.
- **8.** Push the carrier handle closed flat against the front of the carrier to secure the carrier and drive in place.
- **9.** Replace the front bezel on the chassis, and go to the next topic to rebuild the RAID.

### <span id="page-38-0"></span>**Rebuilding the Lightspeed RAID**

If you receive a RAID error message from a Lightspeed server instructing you to rebuild a RAID drive, a tool and instructions for rebuilding the RAID are included in the software provided with the server. The path to the RAID UI and the docs is C:\Program Files (x86)\Intel\Intel(R) Rapid Storage Technology enterprise.

- **•** The UI software is IAStorUI.exe.
- **•** The IAStorUI documentation is IAStorHelp.exe.

### <span id="page-38-1"></span>**Replacing Power Supplies**

The Lightspeed Server includes two redundant, hot-pluggable power supply modules. They automatically sense the input voltage between 100V to 240V, and operate at that voltage. Power cords plug directly into the power supply units at the back of the chassis. A green light indicates that the power supply is operating. When a power supply fails or loses power, an amber light on the power supply illuminates and an alarm sounds.

If either of the power supply modules fail, the other module will support the full load and will allow the system to continue operation without interruption. The PWR Fail LED will illuminate and remain on until the failed unit has been replaced. Replace with the same model. Replacement units can be ordered from Telestream. See Obtaining [Support | Information | Assistance](#page-40-0) later in this chapter.

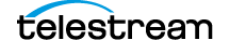

**WARNING:** Only trained and qualified personnel should be allowed to install, replace, or service this equipment.

**WARNING: This unit has two power supply connections. Both connections must be removed to completely de-energize the unit.**

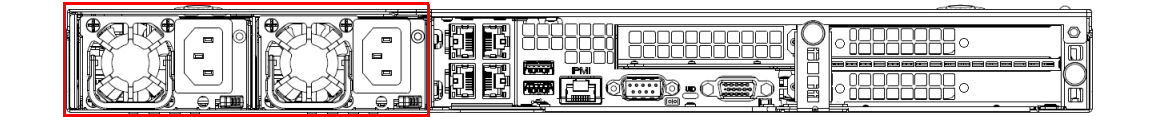

#### <span id="page-39-0"></span>**Replacing the Power Supply**

- **1.** Unplug the AC power cord from the failed power supply module.
- **2.** Push in the locking tab at the back of the module to release it.
- **3.** Pull the unit straight out of the chassis.

**CAUTION:** the power supply may be very hot when first unplugged and could cause burns. Handle carefully by the edges and do not touch hot components.

- **4.** Insert the new unit into the chassis, pushing it in until it clicks firmly in place.
- **5.** Reconnect the power cord.

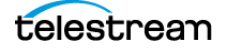

# <span id="page-40-0"></span>**Obtaining Support | Information | Assistance**

If you need assistance or customer support for your Lightspeed Server, please refer to the contact information below.

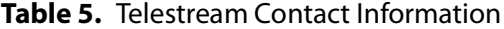

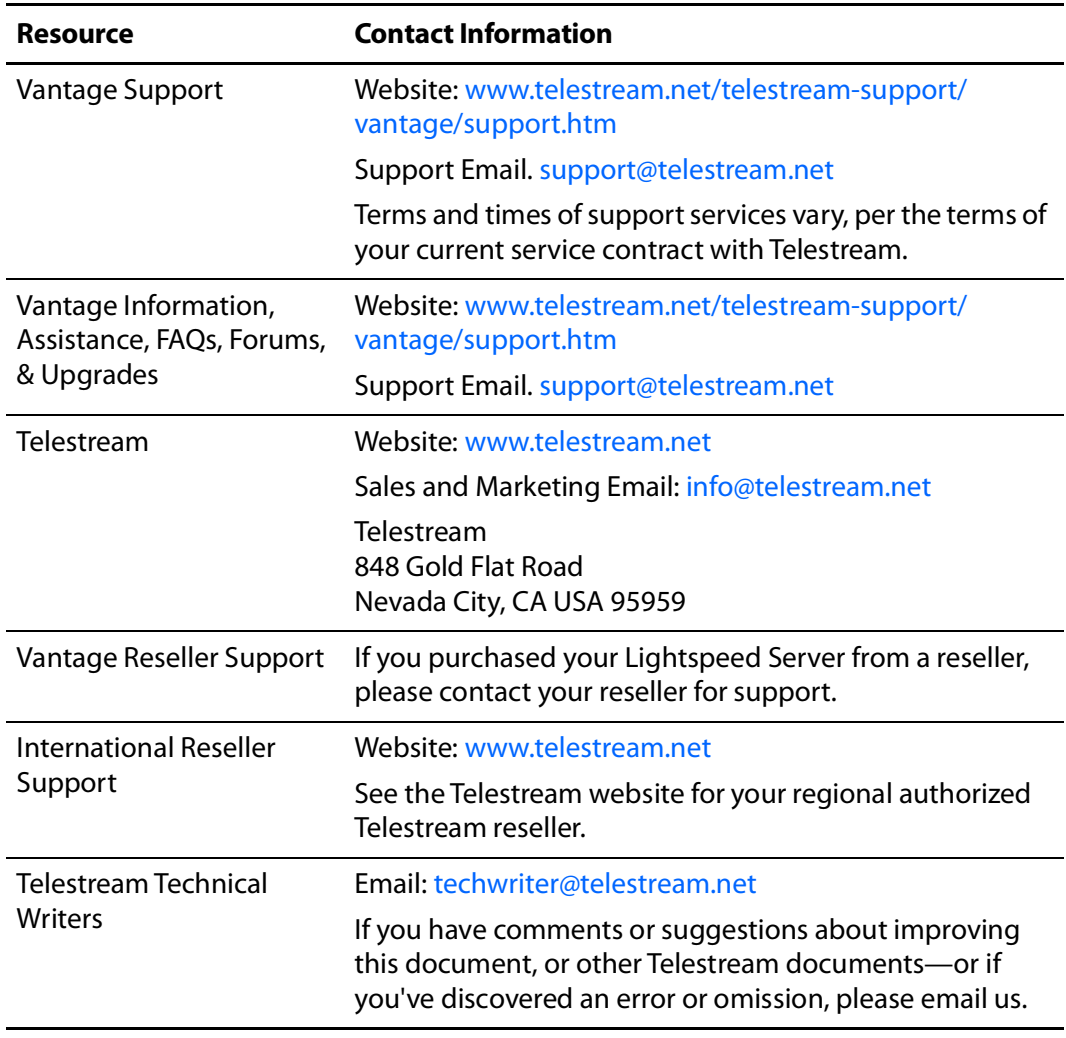

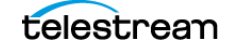

# <span id="page-41-0"></span>**Return Material Authorization (RMA) Procedure**

If your Lightspeed Server needs service of any kind, regardless of whether you purchased it from Telestream or an authorized reseller, contact Telestream directly for return material authorization:

- **•** Email[: s](mailto://support@telestream.net)upport@telestream.net
- **•** In the US, telephone: 1-877-257-6245
- **•** From international locations, telephone: 1-530-470-2036.

Provide your organization name and contact information, the serial number of the inoperative unit, and request a Return Material Authorization.

Before returning your Lightspeed Server, Telestream recommends that you back up the entire contents of all server drives. See [Backing up the Lightspeed Server](#page-29-0) for details.

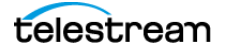

# <span id="page-42-0"></span>**Lightspeed Server Faceplate Installation**

Due to increased demand and parts shortages, your recent purchase of a Lightspeed or Lightspeed Live server may not have included a new faceplate as shown in the following figure.

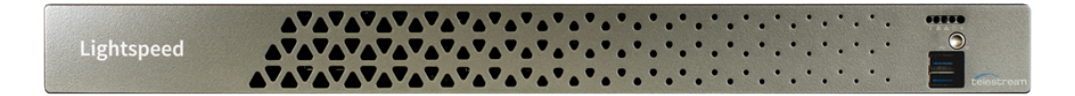

We are now caught up on backlog and are shipping new servers with faceplates. Please follow the instructions below to properly install your new faceplate

#### **Topics**

- [Installation Overview](#page-43-0)
- [Installation Procedure](#page-43-1)

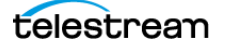

# <span id="page-43-0"></span>**Installation Overview**

Installing a new faceplate on a Lightspeed server is a fairly simple process, consisting of these four main operations:

- **•** Open the packaging and locate the new chassis rack ears and four associated rack ear installation screws.
- **•** On the Lightspeed chassis, remove the existing rack ear brackets by removing the two retaining screws that secure each rack ear bracket.
- **•** Once the old brackets are removed, install the new provided rack ear brackets using the new retaining screws, two per side.
- **•** With the new rack ears in place, align the new faceplate with the front of the chassis and snap it in place by gently aligning the ball studs on the new brackets with the matching ball stud sockets in the new faceplate.

# <span id="page-43-1"></span>**Installation Procedure**

Follow these installation steps.

**1.** Locate the new chassis rack ear brackets and the four retaining screws.

The new rack ear brackets contain ball studs that protrude out and are used to secure the faceplate when attached.

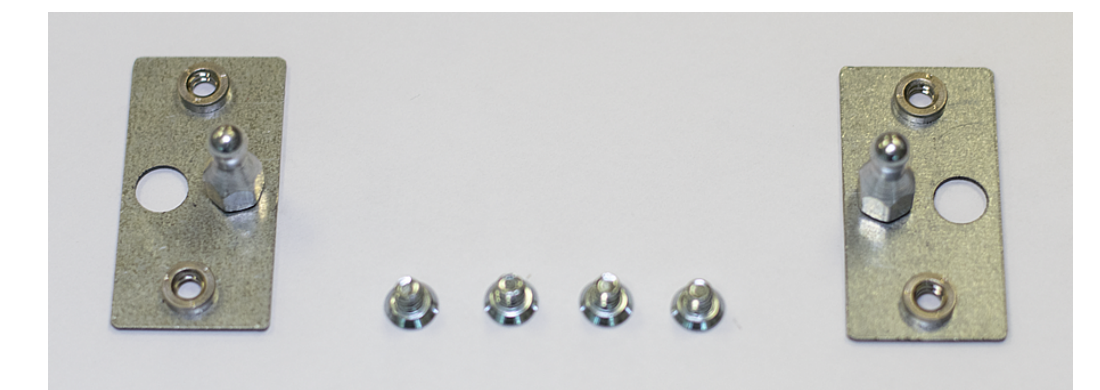

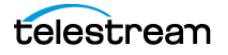

**2.** Remove the old two chassis rack ear brackets and four retaining screws from the chassis.

Remove the old hardware and save it in case you wish to use it in the future. Do not attempt to reuse the old screws with the new brackets.

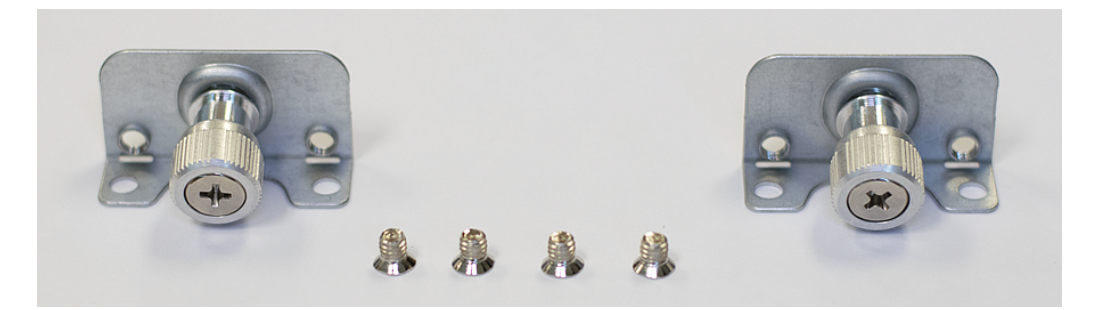

**3.** Install the new rack ear brackets.

For each new rack ear bracket, place it over the front chassis flap and secure it with two of the new screws, inserted from behind and securely fastened with a screwdriver.

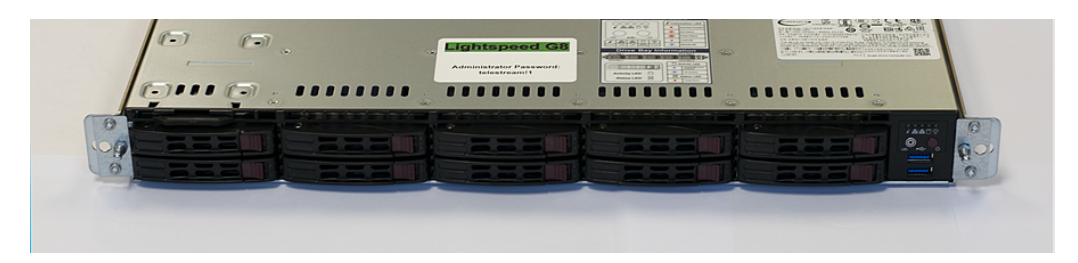

**4.** Align the new faceplate with the front of the chassis. Line up the ball stud on the chassis and the faceplate socket as shown in the top view figure on the right.

> Facing the chassis with the newly mounted ball stud brackets, hold the new faceplate in your hands and gently press it against the ball studs, aligning each ball stud with the recessed socket located on the inner side of the faceplate.

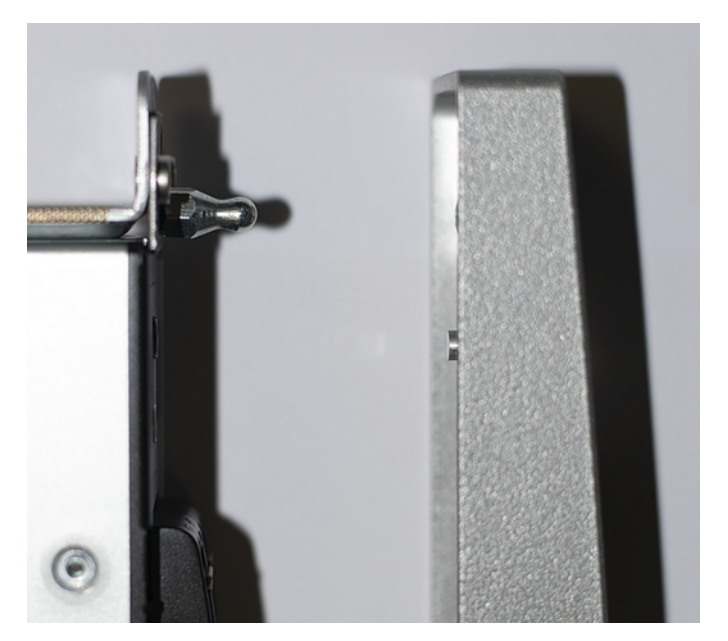

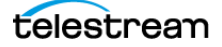

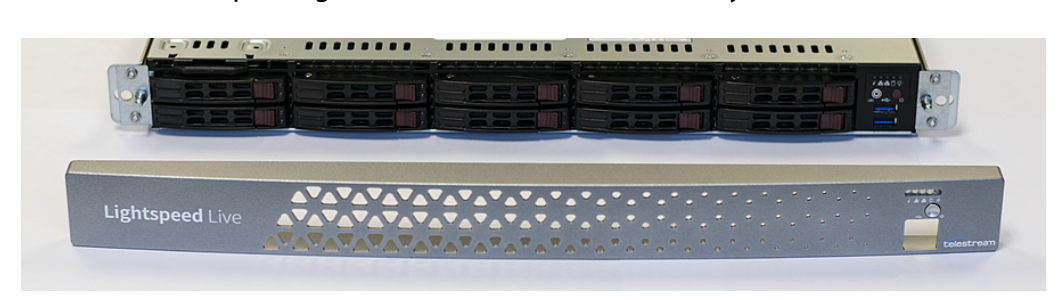

Press the faceplate against the chassis until it is securely seated.

The securely seated faceplate appears as shown in the following figure.

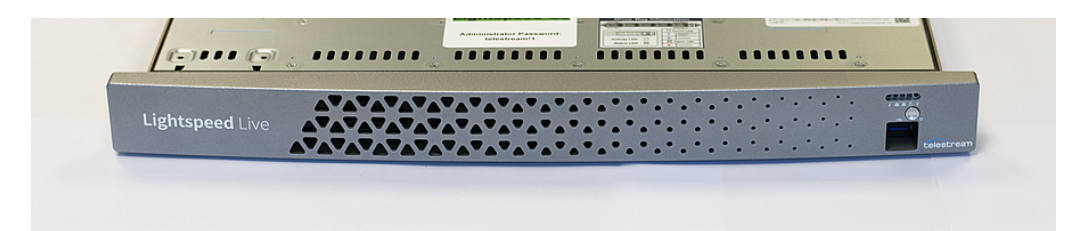

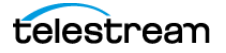